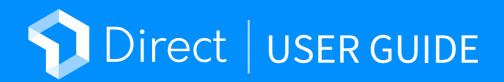

Version 1.5.0 Updated 2020.11.16

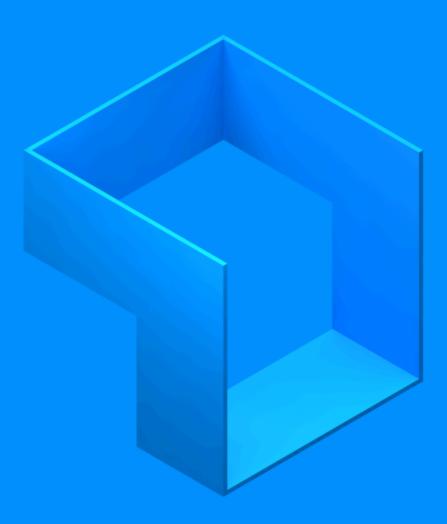

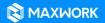

© 2020 MAXST Co., Ltd. All Rights Reserved. MAXST

### **Direct User Guide**

Table of Contents

- 01. How to Start Direct
- 02. Log In
- 03. First-Time Log In & Change Password
- 04. Settings
- **05. Questions about Access & Services**
- 06. Project List
- 07. Search
- **08. Preview Code**
- 09. Task List
- **10. Project Owner**
- **11. Learn Environment**
- 12. Recognize Target
- **13. Augment Content**
- 14. Go to Scene
- 15. Step Guide
- 16. Pause Screen

### **MAXWORK Direct User Guide**

This is a user guide to help MAXWORK Direct app users.

### **01. How to Start MAXWORK Direct**

Click on the link to download the MAXWORK app from an email notification on access to MAXWORK services sent by an administrator.

Google Play: https://play.google.com/store/apps/details?id=com.maxst.mint.app App Store: https://apps.apple.com/us/app/id1501344206

### 02. Log In

Log in to MAXWORK Direct with the user ID, password or QR code sent from an administrator.

• ID/Password: Enter the user ID and password to log in.

• QR code: Scan the personal QR code sent along with the ID to log in. The QR code log-in button is located on the bottom right corner of the screen.

• Find Password: If you forgot your password and need to reset it, click Find Password.

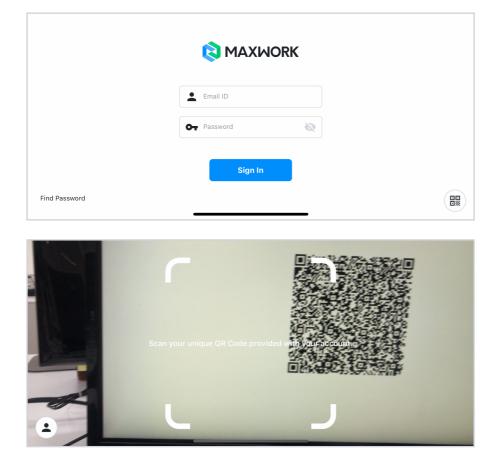

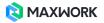

#### 03. First-Time Log In & Change Password

After you log in to MAXWORK for the first time by typing in the ID and password, the next step is to change the password that was randomly assigned by your administrator. You can skip this step if you do not want to change your initial password.

i You won't go through this step if you log in to MAXWORK for the first time with the QR code. You can change your profile picture or password in Settings.

| Welcome to MAXWORK.                                                            |  |
|--------------------------------------------------------------------------------|--|
| We highly recommend that you register a profile image and change the password. |  |
| Start                                                                          |  |
|                                                                                |  |

| Re                        | gister Profile Image                            |
|---------------------------|-------------------------------------------------|
| _                         | Register SKIP                                   |
|                           |                                                 |
|                           | Change Password                                 |
| Current Password          |                                                 |
| New Password              |                                                 |
| Confirm New Password      |                                                 |
| Your password must be all | ohanumeric and between 6 to 16 characters long. |
|                           | Change SKIP                                     |

If you change your password, your personal QR code will change as well. Make sure to download the new QR code from the password reset confirmation email.

### 04. Settings

You can change your profile picture or password in Settings. It is best to choose the profile image that is different from other users as it will be displayed during the one-to-many MAXWORK Remote calls.

|                                      |               | 餋                                       |
|--------------------------------------|---------------|-----------------------------------------|
|                                      |               | julie park<br>julie@maxst.com           |
|                                      |               | <b>e</b> Change Profile Image           |
| Remote                               | <b>1</b> Dire | Or Change Password                      |
|                                      |               | Contact Manager                         |
|                                      |               | 🏠 Log Out                               |
|                                      | XST           |                                         |
|                                      |               |                                         |
|                                      | _             |                                         |
| Change Pa                            | ssword        | ~~~~~~~~~~~~~~~~~~~~~~~~~~~~~~~~~~~~~~~ |
| Current Password                     | Ø             |                                         |
| New Password                         | Ø             |                                         |
| Confirm New Password                 | <u></u>       |                                         |
| Your password must be alphanumeric a |               | long.                                   |
| Cancel                               | Change        |                                         |
|                                      |               |                                         |

### **05. Questions about Access & Services**

You can ask any questions on access to MAXWORK features (Remote, Create or Direct) and other services to your administrator who registered you as a user.

|                  |                                           | 😤 |
|------------------|-------------------------------------------|---|
|                  | Contact Manager                           |   |
| Please contact b | below for more information about MAXWORK. |   |
| Administrato     | or Name 여 윤임                              |   |
| Email            | yiyu@maxst.com                            |   |
| Phone            | +82 1036588033                            |   |
|                  | ок                                        |   |
|                  |                                           |   |
| -                |                                           |   |

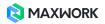

# 06. Project List

Select the Direct menu to view the list of all projects created with MAXWORK Create.

| < |                    | Direct<br>Project List | ۹ | ••• |
|---|--------------------|------------------------|---|-----|
|   | Facility Check     |                        |   |     |
|   | My Project         |                        |   |     |
|   | MAXST Onboarding   |                        |   |     |
|   | MAXST Introduction |                        |   |     |
|   | MAXST Printer      |                        |   |     |
|   | My Project         |                        |   |     |

## 07. Search

Search allows you to quickly find the project or task you are looking for. Select from search results to access the selected project or task.

|          |         | ٩ | Project sear | ch    |     | )      | CLOSE |
|----------|---------|---|--------------|-------|-----|--------|-------|
| Facility | / Check |   |              |       |     |        |       |
| My Pro   | oject   |   |              |       |     |        |       |
|          |         |   |              |       |     |        |       |
|          |         |   |              |       |     |        |       |
|          | q w     | е | r            | t y   | u   | i o p  |       |
|          | а       | s | d f          | g     | h j | k I    |       |
|          |         | z | х с          | V     | b n | m      |       |
|          | 123     |   |              | space |     | search | Ŷ     |

### **08. Preview Code**

Click the more icon(...) and select Task Preview. Enter the task's Preview Code from MAXWORK Create.

i Preview Code can be found in the task creation screen in MAXWORK Create.

| < |                    | Direct<br>Project List                                       |              | ۹ |   |
|---|--------------------|--------------------------------------------------------------|--------------|---|---|
|   | Facility Check     |                                                              | Task Preview |   |   |
|   | My Project         |                                                              |              |   |   |
|   | MAXST Onboarding   |                                                              |              |   |   |
|   | MAXST Introduction |                                                              |              |   |   |
|   | MAXST Printer      |                                                              |              |   |   |
|   | My Project         |                                                              |              |   |   |
|   |                    |                                                              |              |   |   |
|   |                    |                                                              |              |   | × |
|   |                    | Task Preview                                                 |              |   |   |
|   | Ente               | r a preview code to check the task not published on the app. |              |   |   |
|   |                    | Enter a preview code.                                        |              |   |   |
|   |                    |                                                              |              |   |   |
|   |                    | You can find a preview code at MAXWORK Create.               |              |   |   |
|   |                    |                                                              |              |   |   |
|   |                    |                                                              |              |   |   |

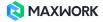

# 09. Task List

If you select a project, you can view the list of all tasks published in MAXWORK Create.

| < | Facility Check<br><sub>Task List</sub> | Q | Ê |
|---|----------------------------------------|---|---|
|   | 2 Inspection log                       |   |   |
|   | Detailed Inspection Method             |   |   |
|   | Switchboard Inspection Sequence        |   |   |
|   |                                        |   |   |
|   |                                        |   |   |
|   |                                        |   |   |
|   |                                        |   |   |
|   |                                        |   |   |

# 10. Project Owner

Tap the Project Owner icon(()) to get further information regarding Project Owner.

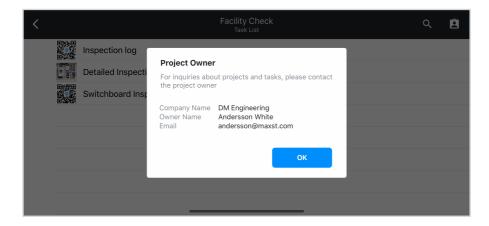

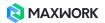

# **11. Learn Environment**

Select a task and allow MAXWORK DIRECT to learn the environment for augmentation. Slowly move the camera to widely cover the area around the target. When learning is complete, it moves to target recognition.

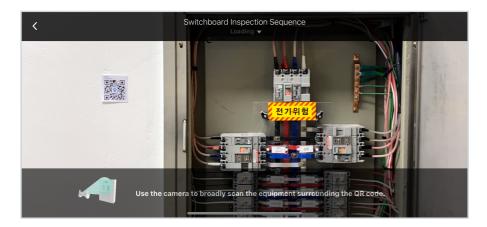

# 12. Recognize Target

Point the camera at the target of the selected task.

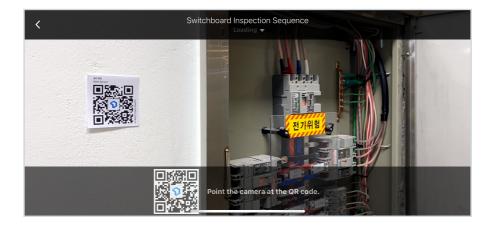

## **13. Augment Content**

Once the target is recognized, AR content will be augmented.

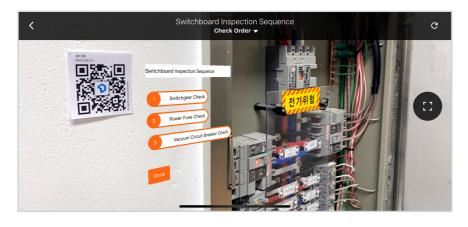

A If the position of the AR content is not accurate, click Restart to learn the environment again.

### 14. Go to Scene

Select from Scene List at the top or click the button with the Go to Scene action.

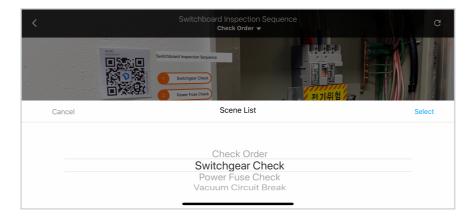

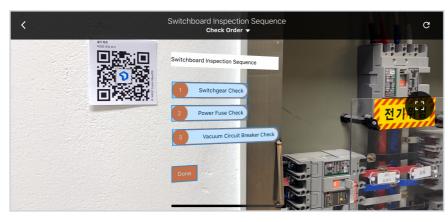

i Buttons with actions are highlighted in blue.

# 15. Step Guide

Step Guide allows you to browse instructions for each step.

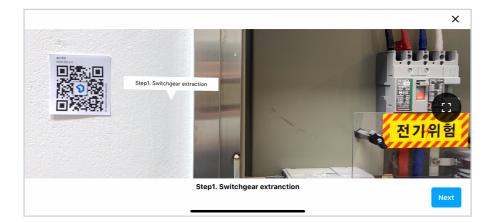

# 17. Pause Screen

Click Pause Screen(
) to pause the augmented screen and check the AR content.

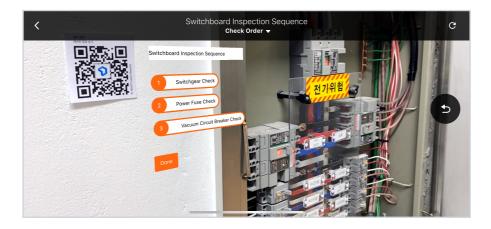

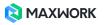